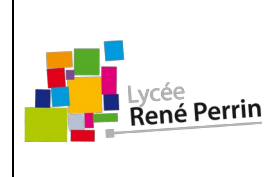

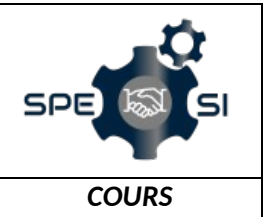

### **Onshape : Création d'un compte**

- 1. Vous devez vous créer un compte à l'adresse suivante https://cad.onshape.com/signin
- 2. Cliquer sur « **Sign up** »

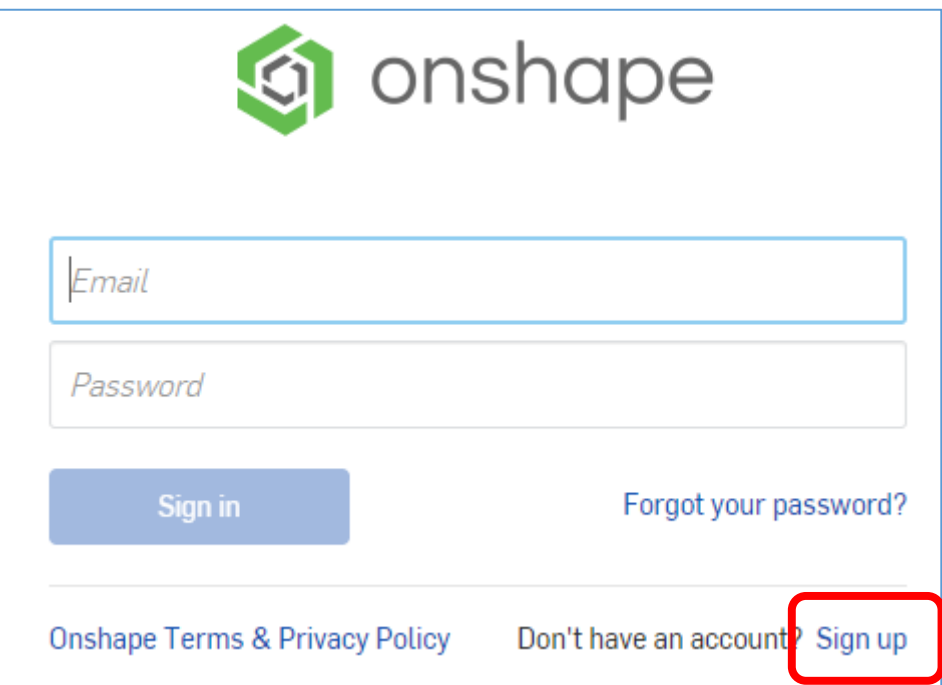

3. Cliquer sur « **Educational Account** » :

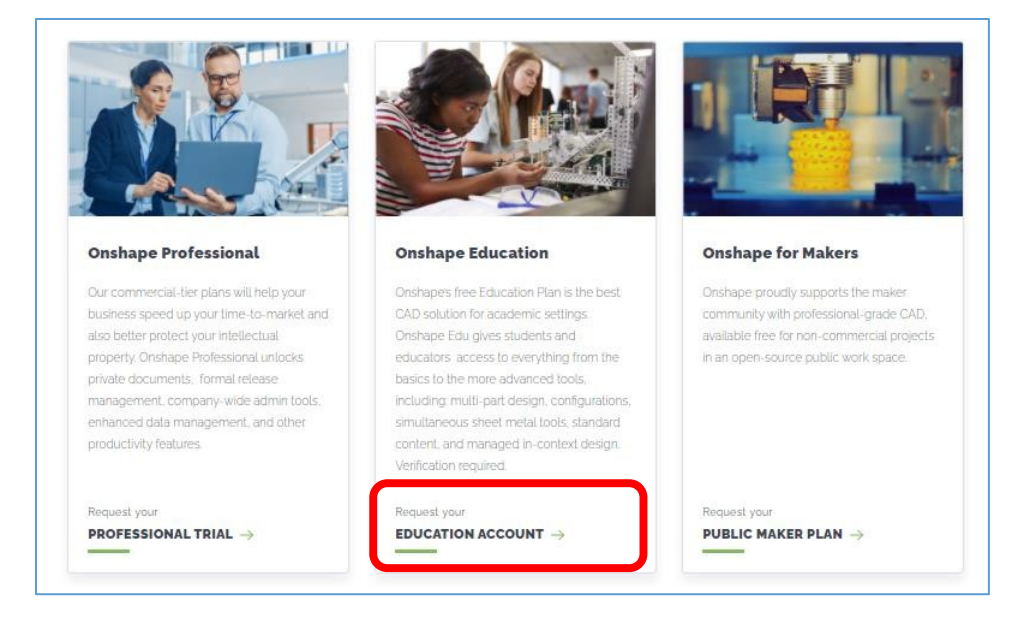

4. compéter le formulaire :

### **Conception assistée par ordinateur**

**Onshape : Création d'un compte**

*COURS* 

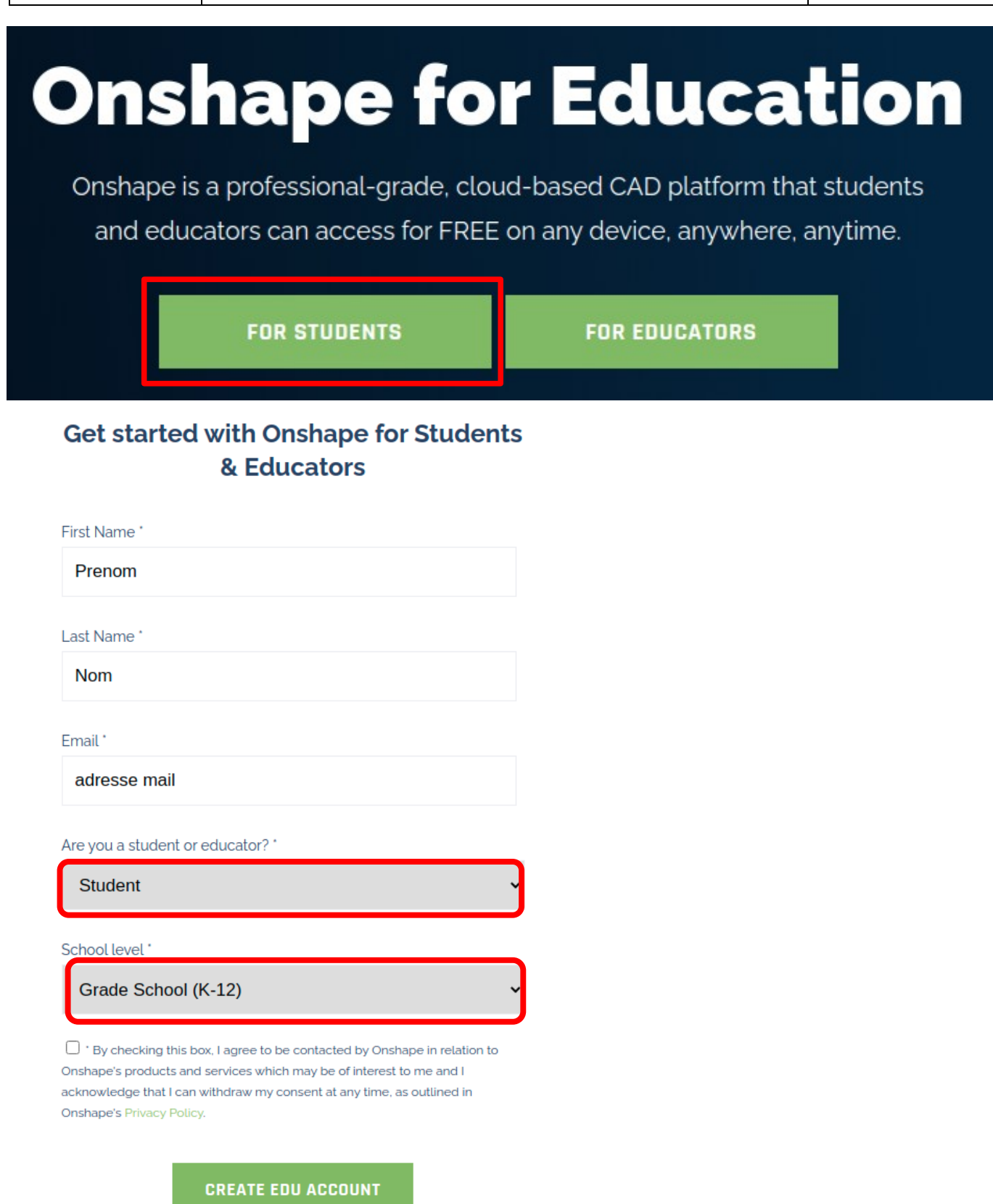

Attention : veillez à indiquer une adresse mail valide car un mail d'activation de votre  $\frac{1}{2}$ compte vous sera envoyé à cette adresse.

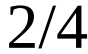

# **Conception assistée par ordinateur**

## **Onshape : Création d'un compte**

*COURS* 

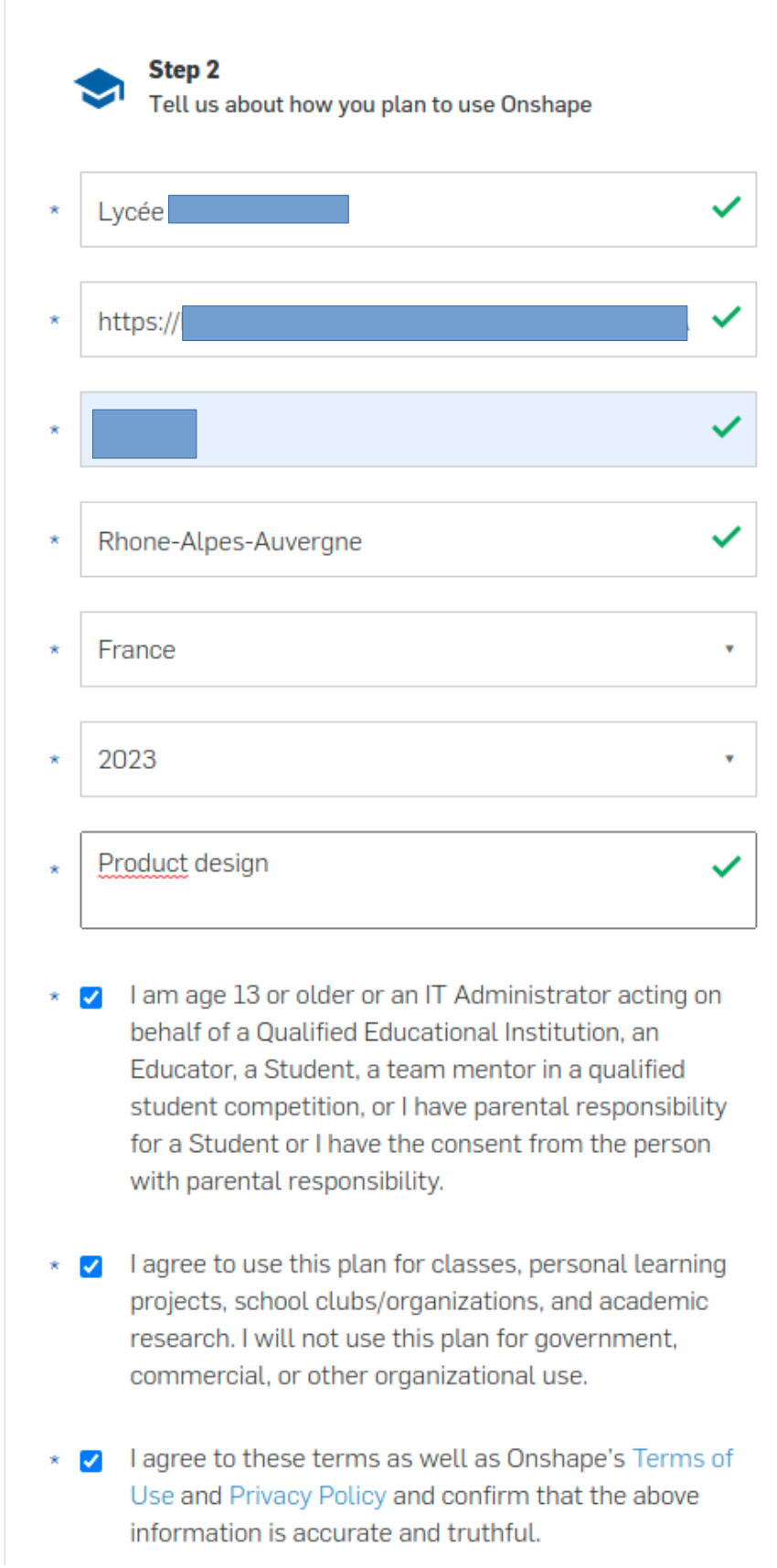

### **Conception assistée par ordinateur**

**Onshape : Création d'un compte**

*COURS* 

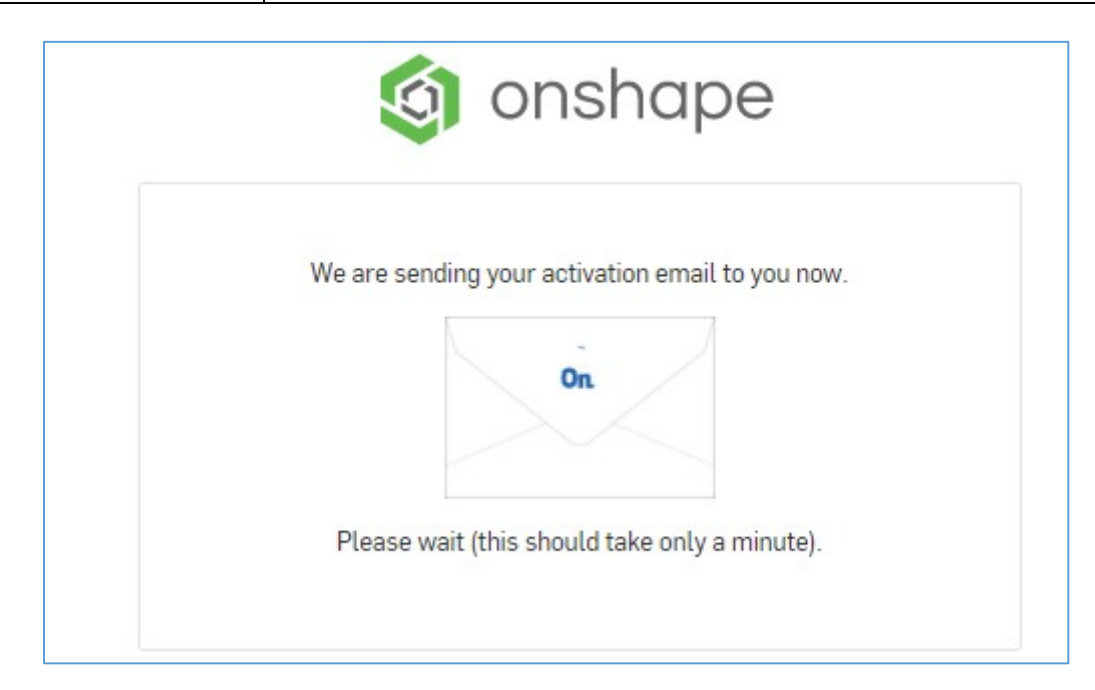

5. Cliquer sur le lien envoyé par mail pour activer votre compte.

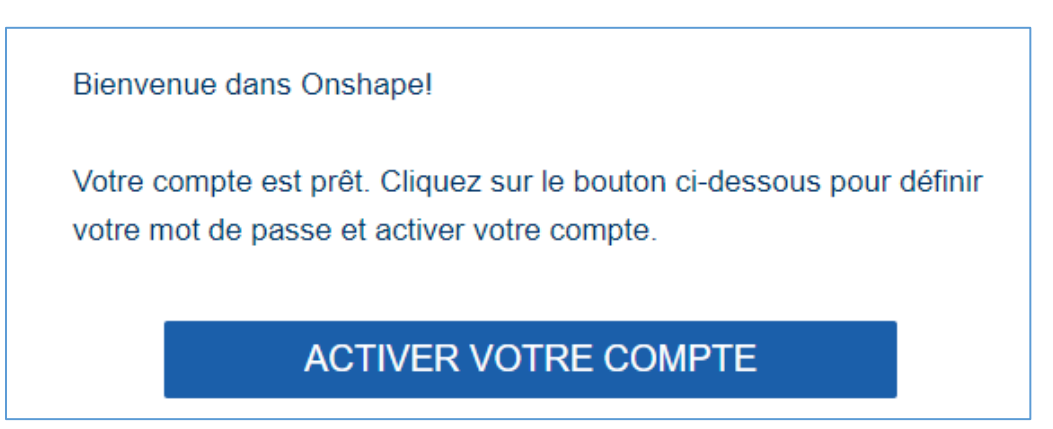

6. Choisissez judicieusement votre mot de passe pour ne pas l'oublier.

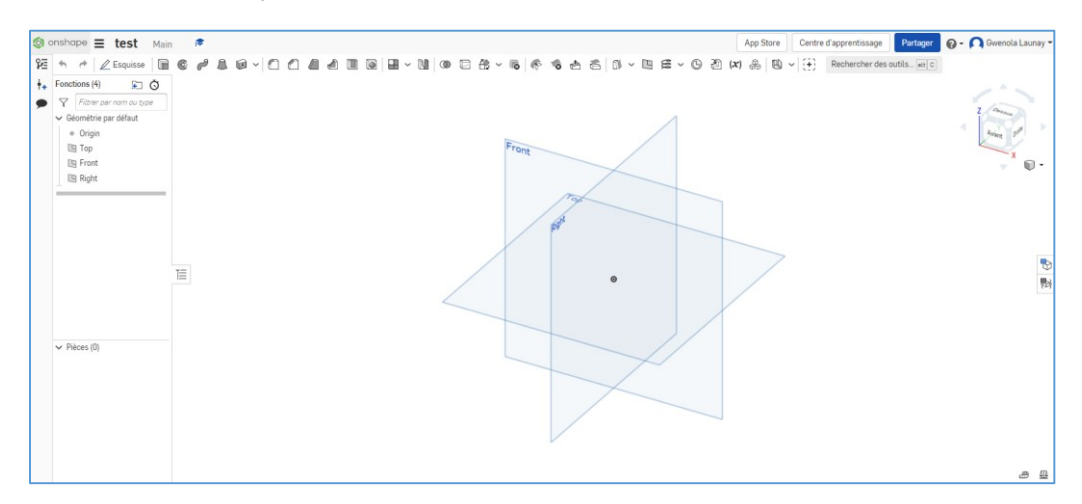

**C'est fait !**